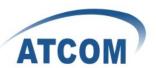

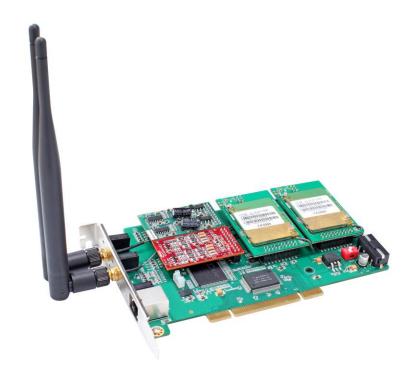

# ATCOM® Hybrid Card AX-2G4A Product Guide

Version: 1.0

Written by Robert.Ao

09 14<sup>th</sup>, 2011

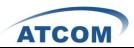

# Content

| CONTACT ATCOM                         |    |
|---------------------------------------|----|
|                                       |    |
| CHAPTER 1 THE INTRODUCTION OF AX-2G4A | 3  |
|                                       |    |
| CHAPTER 2 HARDWARE INTRODUCTION       | 5  |
|                                       | _  |
| CHAPTER 3 SOFTWARE INSTALLATION       | 7  |
| CHAPTER 4 SOFTWARE CONFIGURATION      | c  |
| CHAPTER 4 30FT WARE CONFIGURATION     |    |
| CHAPTER 5 TEST                        | 14 |
|                                       |    |
| CHAPTER 6 SEND SMS                    |    |
|                                       |    |
| CHAPTER 7 REFERENCE                   | 19 |

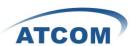

### **Contact ATCOM**

#### The Introduction of ATCOM

Founded in 1998, ATCOM technology has been always endeavoring in the R&D and manufacturing of the internet communication terminals. The product line of ATCOM includes IP Phone, USB Phone, IP PBX, VoIP gateway and Asterisk Card.

#### Contact sales:

| Address | District C, east of 2nd floor, #3, Crown industry buildings, Chegongmiao |
|---------|--------------------------------------------------------------------------|
|         | Industry area, Futian district, Shenzhen, China                          |
| Tel     | +(86)755-23487618                                                        |
| Fax     | +(86)755-23485319                                                        |
| E-mail  | sales@atcomemail.com                                                     |

### **Contact Technical Support:**

| Tel    | +(86)755-23481119      |
|--------|------------------------|
| E-mail | Support@atcomemail.com |

Website address: <a href="http://www.atcom.cn/">http://www.atcom.cn/</a>

ATCOM Wiki Website: http://www.openippbx.org/index.php?title=Main\_Page

Download Center: http://www.atcom.cn/download.html

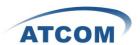

# **Chapter 1 the Introduction of AX-2G4A**

#### Overview of the AX-2G4A

AX-2G4A Asterisk card is a hybrid card, which support two GSM channels and 4 FXO/FXS analog ports. Using AX-2G4A, open source Asterisk PBX and stand alone PC, users can create their SOHO telephony solution which includes all the sophisticated features of traditional PBX, and extended features such as voicemail in IP PBX.

#### **Features**

Two GSM channels and four analog ports

Bulk SMS sending

Multi-language for SMS

IMEI changeable

PIN-Number unlock for the SIM card

Monitor GSM signal strength by command and LEDs

Monitor communication status by command line

Send SMS by Asterisk CLI, and dial-plan

Detect accurately when the called party answers the call

GSM quadband frequency(850/900/1800/1900MHz)

DTMF detection

Suitable for 3.3 volts and 5.0 volts 32 bit PCI slots

PCI slot or 4-pin connector for power feeding

SMS receiving (not available now)

Elastix, Trixbox (not support now)

#### **Applications**

GSM and analog connectivity for PBX Mobile and analog PBX GSM and analog VoIP gateway SMS gateway GSM callback services

#### **Hardware Requirement**

500-Mhz Pentium III 64MB RAM 3.3V or 5V PCI 2.2 slot

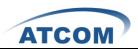

# **Measurement and Weight**

| Inner box | 221 * 142 * 62mm |
|-----------|------------------|
| G.W./unit | 0.25kg           |
| Card Size | 174mm *104 mm    |

### Package

| Item                     | Quantity |
|--------------------------|----------|
| AX-2G4A mother board     | 1        |
| GSM module (GX01)        | 1-2      |
| Dual ports analog module | 1-2      |

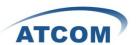

# **Chapter 2 Hardware Introduction**

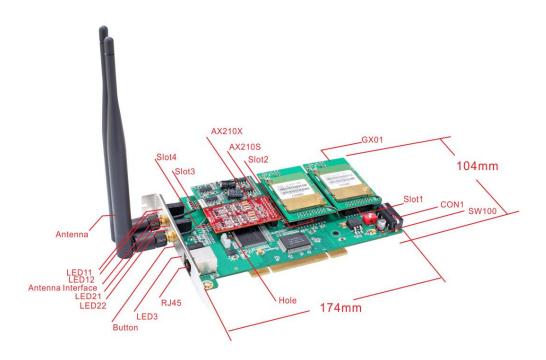

GX01: GSM module, one GX01 supports one GSM channel.

AX210S: FXS module, it supports two FXS ports.

AX210X: FXO module, it supports two FXO ports.

Slot1: A slot for plugging GX01, it is the first channel of the card.

Slot2: A slot for plugging GX01, it is the second channel of the card.

Slot3: A slot for plugging FXS/FXO module, it is the third and fourth channels of the card.

Slot4: A slot for plugging FXS/FXO module, it is the fifth and sixth channels of the card.

CON1: 4 pin power connector.

SW100: Used for selecting the way of power feeding, set it to 1 ON and 2 OFF, the CON1 provide s the power for the card; set it to 1 OFF and 2 ON, the PCI slot provides the power for the card. If the FXS port is used, the card must be provided power by the CON1. To ensure the enough power feeding, user should choose the CON1 to provide power for the card, and the SW100 is set to 1 ON and 2 OFF by default.

Hole: used for fixing the line which connect the GX01 to antenna.

Antenna: the antenna in the picture above is omnidirectional, the model is TS01

Attention: In order to enhance the GSM signal in some hard environment, except the Antenna in the illustration above, ATCOM can also provide one other type of antenna(TL01) which has long cable(about one meter long) and can be connected to outside.

RJ45: Used for connecting a splitter to the card, the splitter supports four RJ11 ports and one RJ45 port.

LED3: Used for checking if the FXS/FXO module is detected or not. When the FXS/FXO ports are detected correctly, the LED3 will be on.

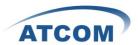

- LED11: When the channel 1 is in communication status, LED11 will be green steady.
- LED12: Network status indicator of SIM card of the first channel. When the SIM card is searching network, the LED12 will blink fast; when the SIM card has found the GSM network and registered successfully, the LED12 will flip at lower frequency.
- LED21: When the channel 2 is in communication status, LED21 will be green steady.
- LED22: Network status indicator of SIM card of the second channel. When the SIM card is searching network, the LED22 will blink fast; when the SIM card has found the GSM network and registered successfully, the LED22 will flip at lower frequency.

Button: used for turning off the GX01.

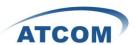

# **Chapter 3 Software Installation**

#### Test Environment:

dahdi-linux-2.3.0 (download from ATCOM website)

dahdi-tools-2.3.0

asterisk-1.6.2.6 (download from ATCOM website)

centos 5.6 (kernel version: 2.6.18-238.el5)

AX-2G4A+2\*GX01+1\*AX210S+1\*AX210X

After inserting the card into your PCI slot and boot your server, please use the "lspci" command to check the PCI bus compatibility. From the correct output, you can see the following line:

\_\_\_\_\_\_

01:01.0 Communication controller: Tiger Jet Network Inc. Tiger3XX Modem/ISDN interface

\_\_\_\_\_

A Tiger Jet device will be found, if you can not see the **Tiger Jet** device, please poweroff your server and try another PCI slot, if it still does not help, you have to check the compatibility issue between the card and your PCI bus.

1. To install asterisk and dahdi, we have to use "yum" command to install the following prerequisite packages:

bison bison-devel zlib zlib-devel openssl-devel gnutls-devel gcc gcc-c++

2. Download dahdi-linux, dahdi-tools, and asterisk

Attention: please download dahdi-linux and asterisk from ATCOM website, because ATCOM has modified the source code for AX-2G4A.

[root@localhost src]#

wget

 $\frac{http://chinavoipsupply.com:8080/downloads/TelephonyCard/drivers/AX-2G4A/asterisk-1.6.2}{.6.tar.gz}$ 

[root@localhost src]#

wget

 $\underline{http://chinavoipsupply.com:8080/downloads/TelephonyCard/drivers/AX-2G4A/dahdi-linux-2}.3.0.tar.\underline{gz}$ 

[root@localhost src]#

wget http://www.atcom.cn/downloads/TelephonyCard/drivers/AX-4G/dahdi-tools-2.3.0.tar.gz

3. Install dahdi-linux and dahdi-tools

Install dahdi-linux

- 1) [root@localhost src]# tar -xvzf dahdi-linux-2.3.0.tar.gz
- 2) [root@localhost dahdi-linux-2.3.0]# make
- 3) [root@localhost dahdi-linux-2.3.0]# make install

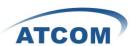

#### Install dahdi-tools

- 1) [root@localhost src]# tar -xvzf dahdi-tools-2.3.0.tar.gz
- 2) [root@localhost dahdi-tools-2.3.0]# ./configure
- 3) [root@localhost dahdi-tools-2.3.0]# make
- 4) [root@localhost dahdi-tools-2.3.0]# make install
- 5) [root@localhost dahdi-tools-2.3.0]# make config

#### 4. Install asterisk

- 1) [root@localhost src]# tar -xvzf asterisk-1.6.2.6.tar.gz
- 2) [root@localhost asterisk-1.6.2.6]# ./configure
- 3) [root@localhost asterisk-1.6.2.6]# make
- 4) [root@localhost asterisk-1.6.2.6]# make install
- 5) [root@localhost asterisk-1.6.2.6]# make samples

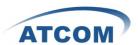

# **Chapter 4 Software Configuration**

1. In order to load the driver for AX-2G4A once dahdi starts, please edit file:/etc/dahdi/modules Enter into /etc/dahdi/modules file, find the following two lines:

# Digium TDM400P: up to 4 analog ports

wctdm

Then delete the wetdm, and add the following lines:

ax4g

ax400p

ax1600p

- 2. Please restart dahdi by running /etc/init.d/dahdi restart command.
- 3. Please check if the AX-2G4A driver has been loaded successfully, run cat /proc/interrupts command and you should see one line with ax4g:

20: 2310670 2218516 IO-APIC-fasteoi ax4g/ax2g4a

If you can not see ax4g/ax2g4a, you can try to poweroff your server and replug AX-2G4A into another PCI slot.

4. Please run the "dahdi\_genconf" command to configure the /etc/dahdi/system.conf file and generate /etc/asterisk/dahdi-channels.conf file.

[root@localhost ~]# dahdi\_genconf

It does not show any output if dahdi\_genconf run successfully.

After running dahdi\_genconf successfully, the system.conf file will get the following configuration:

/etc/dahdi/system.conf:

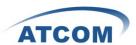

```
# Autogenerated by /usr/sbin/dahdi_genconf on Thu Jul 11:33:13 2010
# If you edit this file and execute /usr/sbin/dahdi_genconf again,
# your manual changes will be LOST.
# Dahdi Configuration File
# This file is parsed by the Dahdi Configurator, dahdi_cfg
# Span 1: WCTDM/6 "ATCOM AX4G/AX2G4A Board 7" (MASTER)
fxsks=1
echocanceller=mg2,1
fxsks=2
echocanceller=mg2,2
fxsks=3
echocanceller=mg2,3
fxsks=4
echocanceller=mg2,4
fxoks=5
echocanceller=mg2,5
fxoks=6
echocanceller=mg2,6
# Global data
loadzone
                 = us
defaultzone
                 = us
```

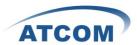

After running dahdi\_genconf successfully, the dahdi-channels.conf file will get the following configuration:

```
; Span 1: WCTDM/6 "ATCOM AX4G/AX2G4A Board 7" (MASTER)
;;; line="1 WCTDM/6/0 FXSKS (In use) (SWEC: MG2)"
signalling=fxs_ks
callerid=asreceived
group=0
context=from-pstn
channel => 1
callerid=
group=
context=default
;;; line="2 WCTDM/6/1 FXSKS (In use) (SWEC: MG2)"
pinnum=1234
signalling=fxs_ks
callerid=asreceived
group=0
context=from-pstn
channel => 2
callerid=
group=
context=default
;;; line="3 WCTDM/6/2 FXSKS (In use) (SWEC: MG2)"
signalling=fxs_ks
callerid=asreceived
group=0
context=from-pstn
channel => 3
callerid=
group=
context=default
;;; line="4 WCTDM/6/3 FXSKS (In use) (SWEC: MG2)"
signalling=fxs_ks
callerid=asreceived
group=0
context=from-pstn
channel => 4
callerid=
group=
```

www.atcom.cn 11

context=default

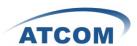

```
;;; line="5 WCTDM/6/4 FXOKS (In use) (SWEC: MG2)"
signalling=fxo_ks
callerid="Channel 5" <4005>
mailbox=4005
group=5
context=from-internal
channel => 5
callerid=
mailbox=
group=
context=default
;;; line="6 WCTDM/6/5 FXOKS (In use) (SWEC: MG2)"
signalling=fxo_ks
callerid="Channel 6" <4006>
mailbox=4006
group=5
context=from-internal
channel => 6
callerid=
mailbox=
group=
context=default
```

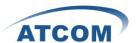

5. Please run dahdi\_cfg -vv command.

[root@localhost asterisk]# dahdi\_cfg -vvvvvvvvv

DAHDI Tools Version - 2.3.0

DAHDI Version: 2.3.0 Echo Canceller(s): MG2

Configuration

\_\_\_\_\_

#### Channel map:

Channel 01: FXS Kewlstart (Default) (Echo Canceler: mg2) (Slaves: 01)

Channel 02: FXS Kewlstart (Default) (Echo Canceler: mg2) (Slaves: 02)

Channel 03: FXS Kewlstart (Default) (Echo Canceler: mg2) (Slaves: 03)

Channel 04: FXS Kewlstart (Default) (Echo Canceler: mg2) (Slaves: 04)

Channel 05: FXO Kewlstart (Default) (Echo Canceler: mg2) (Slaves: 05)

Channel 06: FXO Kewlstart (Default) (Echo Canceler: mg2) (Slaves: 06)

6 channels to configure.

Setting echocan for channel 1 to mg2

Setting echocan for channel 2 to mg2

Setting echocan for channel 3 to mg2

Setting echocan for channel 4 to mg2

Setting echocan for channel 5 to mg2

Setting echocan for channel 6 to mg2

6. Please add the following line at the bottom of the chan\_dahdi.conf file:

#### #include dahdi-channels.conf

7. Please run asterisk with the following command:

asterisk -vvgc

reload

8. Please run dahdi show channels command

You should see 6 channels as the following:

localhost\*CLI> dahdi show channels

| Chan Extension | Context       | Language MOH Interpret | State      |
|----------------|---------------|------------------------|------------|
| pseudo         | default       | default                | In Service |
| 1              | from-pstn     | default                | In Service |
| 2              | from-pstn     | default                | In Service |
| 3              | from-pstn     | default                | In Service |
| 4              | from-pstn     | default                | In Service |
| 5              | from-internal | default                | In Service |
| 6              | from-internal | default                | In Service |
| localhost*CLI> |               |                        |            |

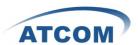

# **Chapter 5 Test**

1. Please check the status of the cell phone card plugged in the AX-2G4A.

Please type the following command three times, the result of the third time is correct:

#### cat /proc/dahdi/ax4g\_sta\_card\_1

You can get one line with the following information:

#### S0:4, S1:4, S2:0, S3:0

The S0, S1 stand for the two modules on the AX-2G4A orderly, and different numbers behind colon stand for different status of cell phone card.

a: it means that the cell phone card is sending SMS.

- 1: it means that the module 2 is powered off.
- 2: it means that the cell phone card is still searching for GSM network.
- 3: it means that the cell phone card has registered successfully before, but now it failed.
- 4: it means that the cell phone card has found GSM network successfully, and it is in idle status (not used by calling or sending SMS).
- 5: it means that after a communication, one side hangs up the phone, but the other side has not hang up.
- 6: it means that the cell phone card is dialing-out.
- 7: it means that somebody from outside is calling the channel, but no extension answers the phone, the extension is ringing.
- 8: it means that an extension answers an incoming call, but the communication has not yet established, at this moment, the called party hangs up, then the caller do not need to be paid for this call, because this call has not been established really.
- 9: it means that the channel is in communication status, and the call has been established really.
- 2. Please check the network signal of the cell phone card plugged in the AX-2G4A, type the following command three times, the result of the third time is correct:

#### cat /proc/dahdi/GSM\_signal\_card\_1

you can get one line with the following information:

$$SQ0 = 31$$
,  $SQ1 = 30$ ,  $SQ2 = 0$ ,  $SQ3 = 0$ 

The SQ0, SQ1 stand for the two modules on the AX-2G4A orderly, and different numbers behind equality sign stand for the network signal of the cell phone card, the numbers 0 and 99 mean no signal, for other numbers, the bigger the number is, the stronger the signal is.

3. Check when the called party answers the call, when you dial-out through AX-2G4A. Please use **dmesg** command to detect if the called party answers the call when you dail-out through AX-2G/4A, if the called party has answered the call, after running **dmesg** command, you can get one line with GX PR, X stands for the channel number. This feature will help customer to do billing accurately.

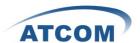

4. Use the **dmesg** command to check your GX01 version:

```
[root@localhost ~]# dmesg
wctdm_init_GSM CARD:0
VoiceGSM System:0a
Module 0: Installed -- AUTO GSM(version 0x41)
wctdm_init_GSM CARD:1
VoiceGSM System:0a
```

Module 1: Installed -- AUTO GSM(version 0x41)

Notice: only the GX01 0x41 and above version support bulk SMS sending, multi-language and Pin number.

5. Input PIN-Number for the SIM card in /etc/asterisk/dahdi-channels.conf file, add the following red line:

```
;;; line="2 WCTDM/6/1 FXSKS (In use) (SWEC: MG2)"
pinnum=1234
signalling=fxs_ks
callerid=asreceived
group=0
context=from-pstn
channel => 2
After setting, please restart asterisk to make the setting effective.
```

6. Please use the following command to read your IMEI number of GX01:

```
[root@localhost ~]# cat /proc/dahdi/imei_read_1
IMEI0: 355842020258444, IMEI1: 355842020187437, IMEI2: , IMEI3:
```

7. Please start asterisk, then use the following command to change IMEI, 1 stands for the channel number, and 355842020257974 stands for the IMEI number which you want to use.

```
localhost*CLI> gsm set imei 1 355842020257974
gsm set imei cardnum=1 value=355842020257974
gsm set imei ok
```

exten=>\_4.,2,Hangup()

Edit a dial-plan, and use AX-2G4A to make outgoing calls and get incoming calls.

8. Please edit a dial-plan in extensions.conf file, you can refer to the following dial-plan:

```
[from-internal] \\ exten=>_1.,1,Dial(dahdi/1/${EXTEN:1}) & Dial-out via GSM channels \\ exten=>_1.,2,Hangup() \\ exten=>_2.,1,Dial(dahdi/2/${EXTEN:1}) \\ exten=>_2.,2,Hangup() \\ \\ exten=>_3.,1,Dial(dahdi/3/${EXTEN:1}) & Dial-out via FXO ports \\ exten=>_3.,2,Hangup() \\ exten=>_4.,1,Dial(dahdi/4/${EXTEN:1}) \\ \\ exten=>_4.,1,Dial(dahdi/4/${EXTEN:1}) \\ \\ \\
```

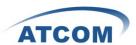

```
[from-pstn]
exten=>s,1,Answer()
exten=>s,2,Dial(sip/500)
exten=>s,3,hangup()
```

9. Use a registered sip phone to make an outgoing call, according to the dial-plan above, if you want to make the outgoing call through the first channel, you have to add a prefix "1" when you dial out, if you want to make the outgoing call through the second channel, you have to add a prefix "2". Here, the destination number is 15128731752, so dialing 115128731752, then you can get the following output from asterisk CLI:

\_\_\_\_\_\_

```
*CLI> == Using SIP RTP CoS mark 5
```

- $--Executing \ [115128731752@ from-internal:1] \ Dial ("SIP/500-00000003",$ 
  - "dahdi/1/15128731752") in new stack
  - -- Called 1/15128731752
  - -- DAHDI/1-1 answered SIP/500-00000003

\_\_\_\_\_\_

The called party rings, and pick up the phone, so the call is successful.

10. Please use a phone to make an incoming call, here, the SIM card number for the first channel is 15889587467, using a cell phone to dial 15889587467, the sip 500 rings, and you can get the following output from asterisk CLI:

\_\_\_\_\_\_

\*CLI> -- Starting simple switch on 'DAHDI/1-1'

[Jul 111:42:53] NOTICE[20678]: chan dahdi.c:8734 ss thread: Got event 18 (Ring Begin)...

- -- Executing [s@from-pstn:1] Answer("DAHDI/1-1", "") in new stack
- -- Executing [s@from-pstn:2] Dial("DAHDI/1-1", "sip/500") in new stack
- == Using SIP RTP CoS mark 5
  - -- Called 500
  - -- SIP/500-00000004 is ringing
  - -- SIP/500-00000004 answered DAHDI/1-1

------

Customer can test other three channels in the same way.

11. Plugging PSTN line into the FXO ports, customer can dial-out via FXO ports. Connecting analog phone to FXS ports, customer can use analog phone to dial-out via FXO ports or GSM channels.

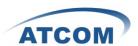

# **Chapter 6 Send SMS**

There are two ways for users to send SMS by ATCOM AX-2G4A.

#### 1. Sending SMS by asterisk CLI command directly.

In the following example, it sends a message to 13728737752 using the first channel:

localhost\*CLI> sendsms dahdi/1 13728737752 Welcome to ATCOM

- == Using SIP RTP CoS mark 5
- -- Launching Sendsms(dahdi/1,13728737752,Welcome to ATCOM) on SIP/600-000002c
  - -- Launching DoSms(13728737752 Welcome to ATCOM) on DAHDI/1-1

[Apr 25 14:32:32] WARNING[22660]: chan\_dahdi.c:5827 dahdi\_handle\_event: gsm send sms sucess

-- Hungup 'DAHDI/1-1'

#### 2. Sending bulk SMS

before sending the SMS, please start your asterisk.

In /var/spool/asterisk directory, please edit a xml file like the following format, then copy the content to outgoing file, after that the SMS will be send out.

bulksms.xml

```
______
```

Please copy the bulksms.xml content to outgoing file, run the command: cp bulksms.xml outgoing/

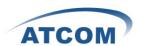

From asterisk CLI, you can get the following output, if you can see the red characters result=1, it means that the SMS has been sent out successfully; If you get result=-1, it means that the SMS fails to send out.

localhost\*CLI>

[Sep 9 16:08:23] NOTICE[3593]: pbx\_spool.c:166 apply\_sms\_outgoing: pbx\_spool find called name=15012871900

[Sep 9 16:08:23] NOTICE[3593]: pbx\_spool.c:166 apply\_sms\_outgoing: pbx\_spool find called name=13728731752

- -- Attempting call on sms/ for application queuesms(dahdi/1,15012871900&13728731752,hello! welcom to ATCOM!) (Retry 1)
- -- Launching queuesms (dahdi/1,15012871900&13728731752,hello! welcom to ATCOM!) on type/data-00000001

[Sep 9 16:08:23] NOTICE[3823]: pbx\_spool.c:531 attempt\_thread: Call completed to sms/

-- Launching  $DoSms(15012871900\&13728731752\ hello!\ welcom\ to\ ATCOM!)$  on DAHDI/1-1

[Sep 9 16:08:27] NOTICE[3825]: chan\_dahdi.c:18205 sms\_queue\_send: sessionid=1315555703.3 channum=1 time=2011/09/09 16:08:27 send to called=15012871900 result=1

[Sep 9 16:08:31] NOTICE[3825]: chan\_dahdi.c:18205 sms\_queue\_send: sessionid=1315555703.3 channum=1 time=2011/09/09 16:08:31 send to called=13728731752 result=1

-- Hungup 'DAHDI/1-1'

#### The Format of the xml file

Xml file name: customer can name whatever name you want.

Receiver: add the destination phone number, one line for one destination phone number, the example above add two destination phone numbers.

Channel: choose the GSM channel by which the system send the SMS out. For one AX-2G4A, it should be 1 or 2.

Content: input or paste the SMS content that you need to send out.

3. Delete all the SMS which are reserved in en specific channel

Start asterisk, and run the gsm delall 1 command to delete all the SMS in the first channel.

localhost\*CLI> gsm delall 1

gsm moudle del all msg in cardnum=1

gsm delall ok

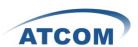

# **Chapter 7 Reference**

http://www.asteriskguru.com/

http://www.asterisk.org/downloads

 $\underline{http://www.openippbx.org/index.php?title=Main\_Page}$ 

http://www.atcom.cn/